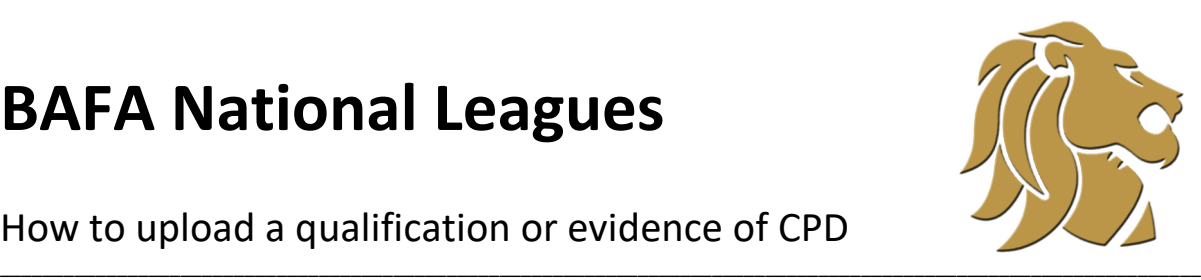

How to upload a qualification or evidence of CPD

### **Uploading a qualification**

Login and click on 'my profile' at the top of the screen.

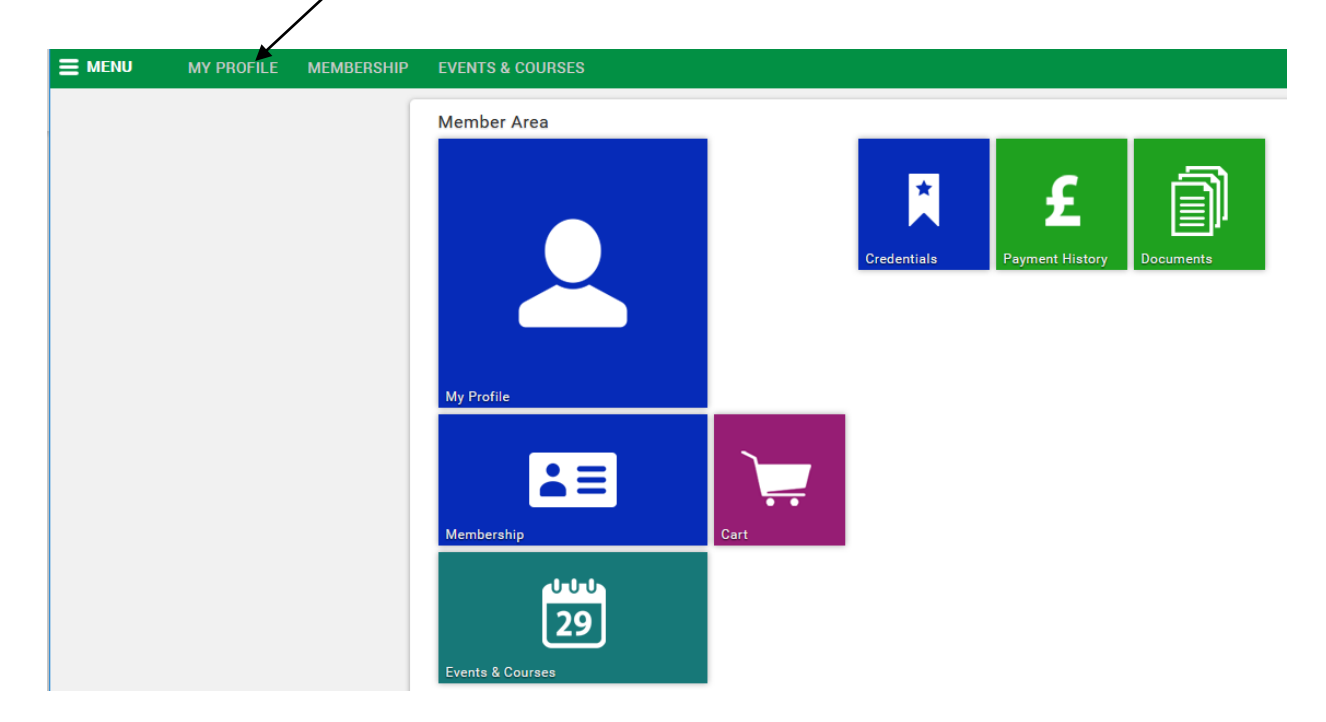

Select 'qualifications'

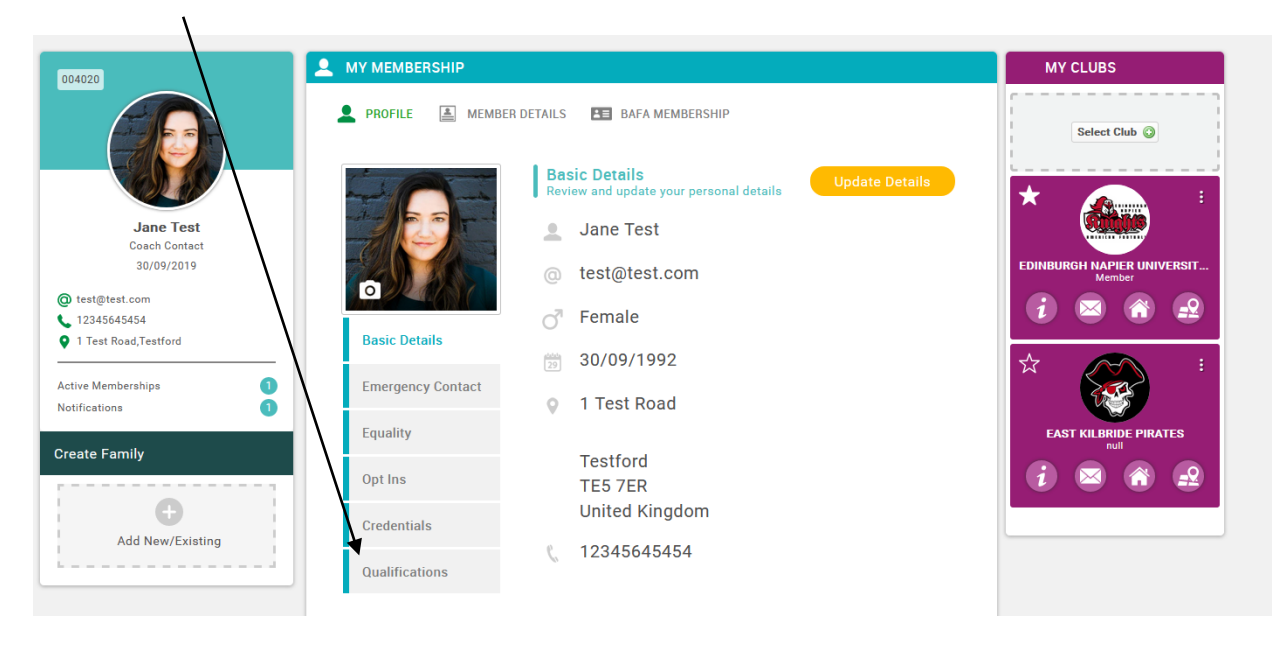

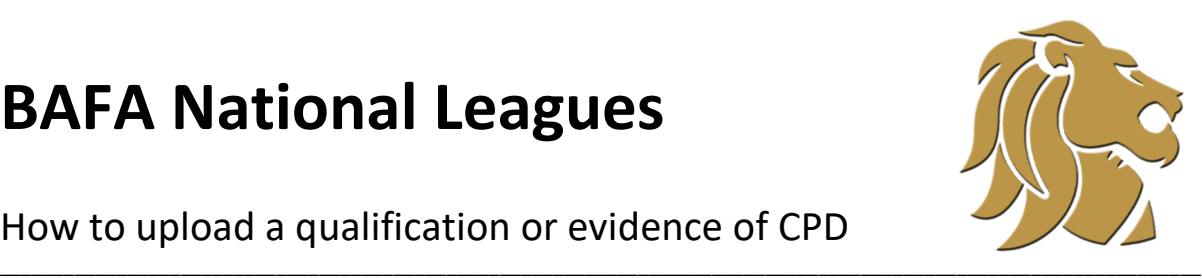

How to upload a qualification or evidence of CPD

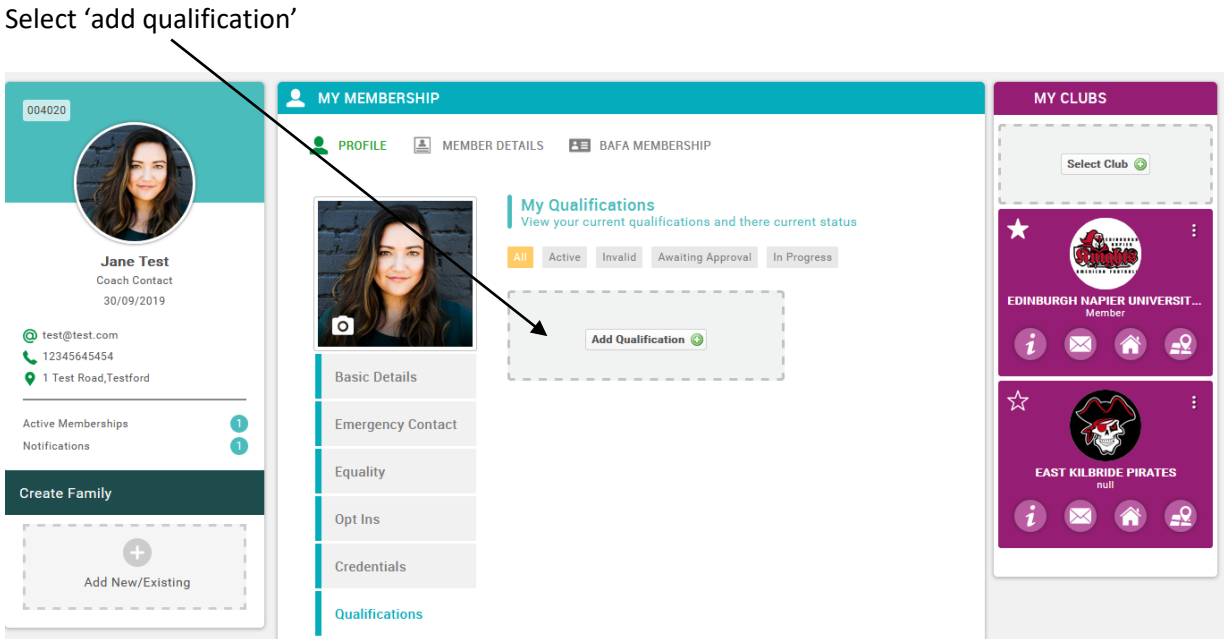

A box listing all qualifications currently available to add will now appear. Click on the search symbol to scroll through the qualifications you can add.

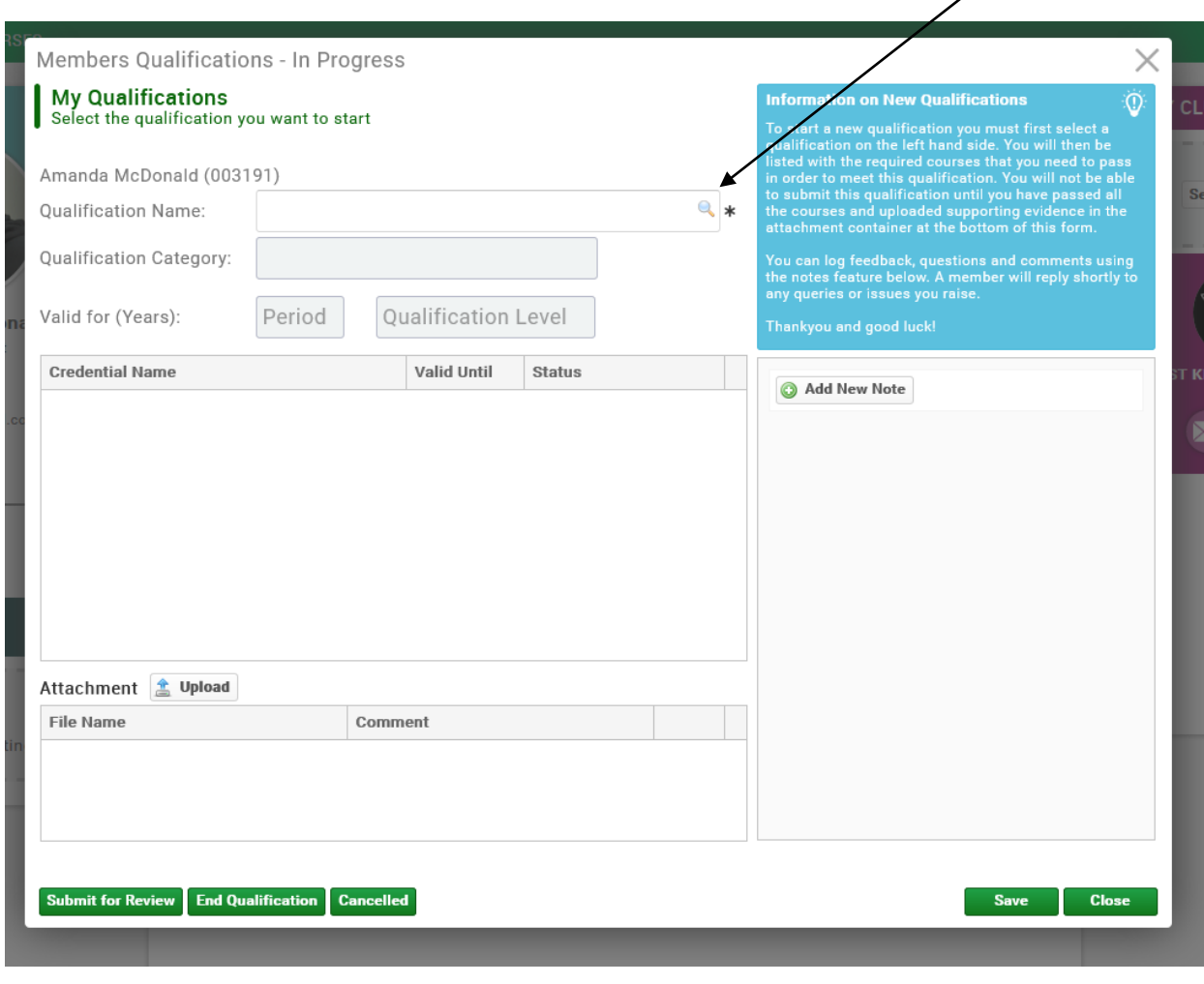

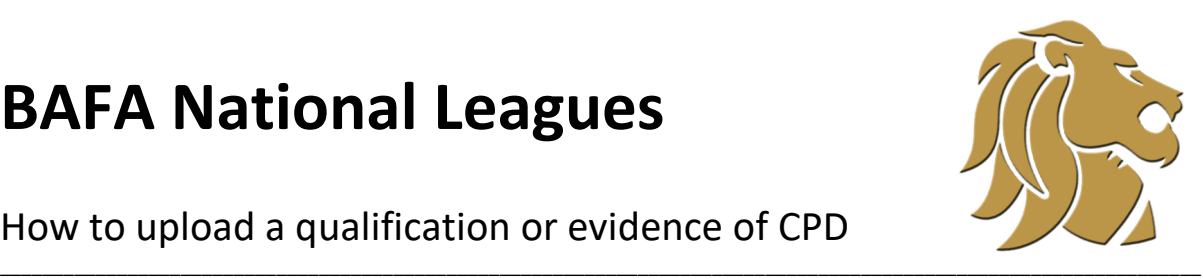

### How to upload a qualification or evidence of CPD

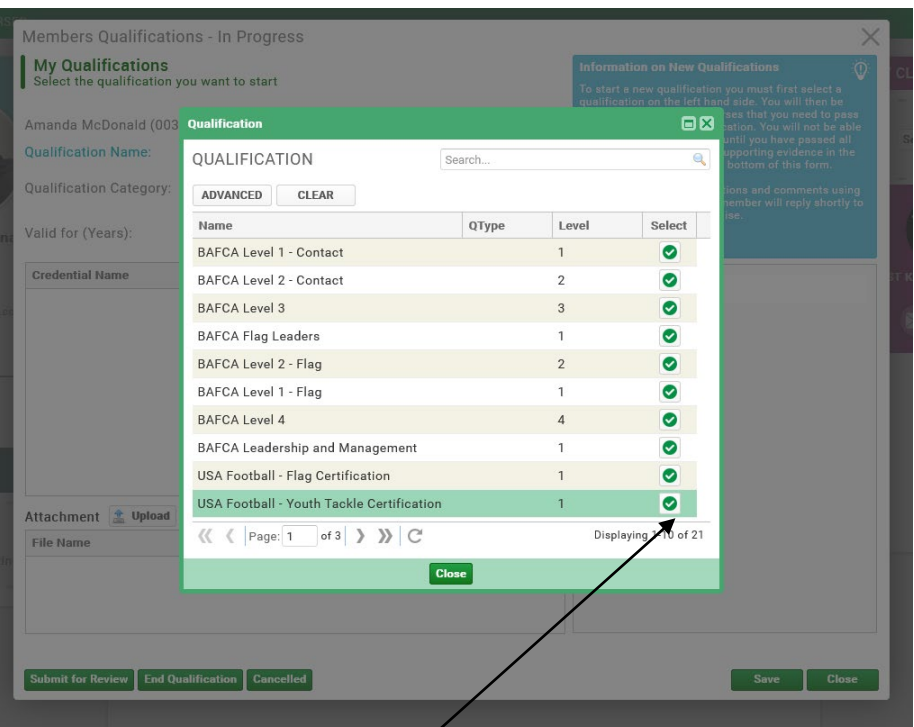

Note, you may need to search through multiple pages to find the qualification you want to add. If the qualification you want to add does not appear, please select 'other BAFCA CPD' and add a note outlining the activity you have undertaken. (see next section)

Click on the green tick next to the qualification you wish to add. This will then populate the form and you can select to upload your course certificate or proof of completion / attendance / activity. You will be prompted to browse for a file.

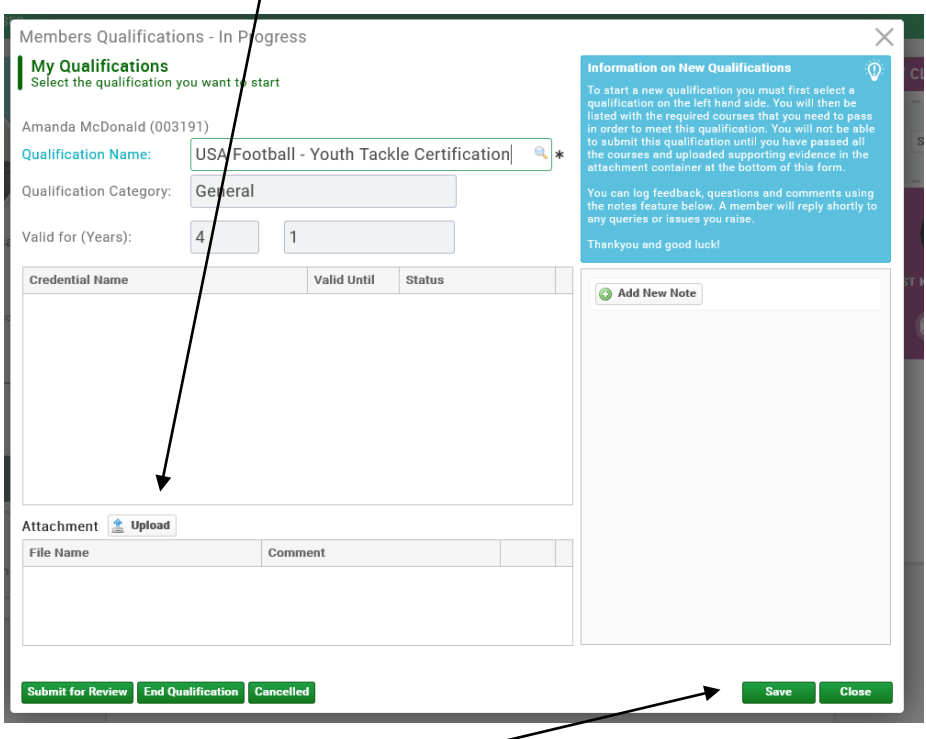

Once the file has been added, click save to finish and upload your qualification. This will be approved in due course. No further action is needed from you at this time.

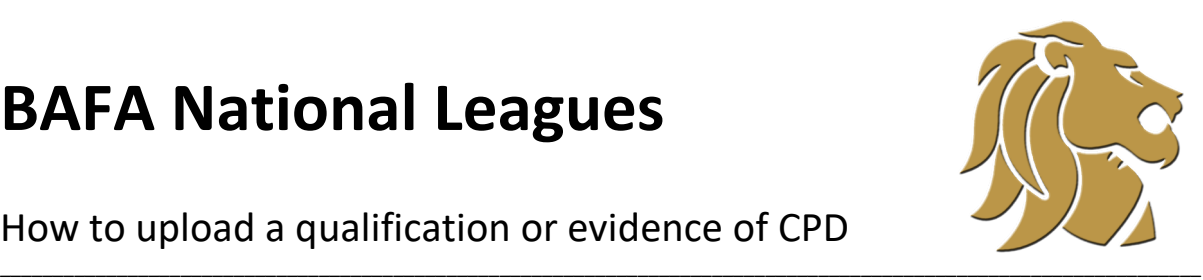

How to upload a qualification or evidence of CPD

#### **Uploading evidence of CPD**

You may wish to register evidence of continuing professional development (CPD) against your Go! Membership coaching profile that is not covered by one of the listed qualifications. If so, follow the above steps, but select 'Other BAFCA CPD' from the list of qualifications.

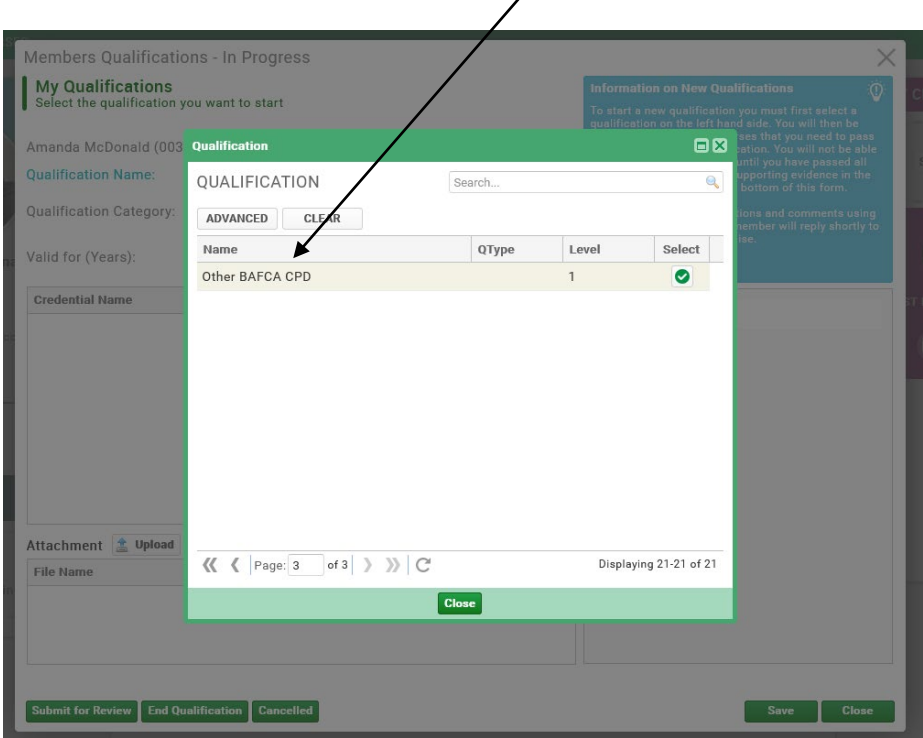

You can then select to 'add new note'

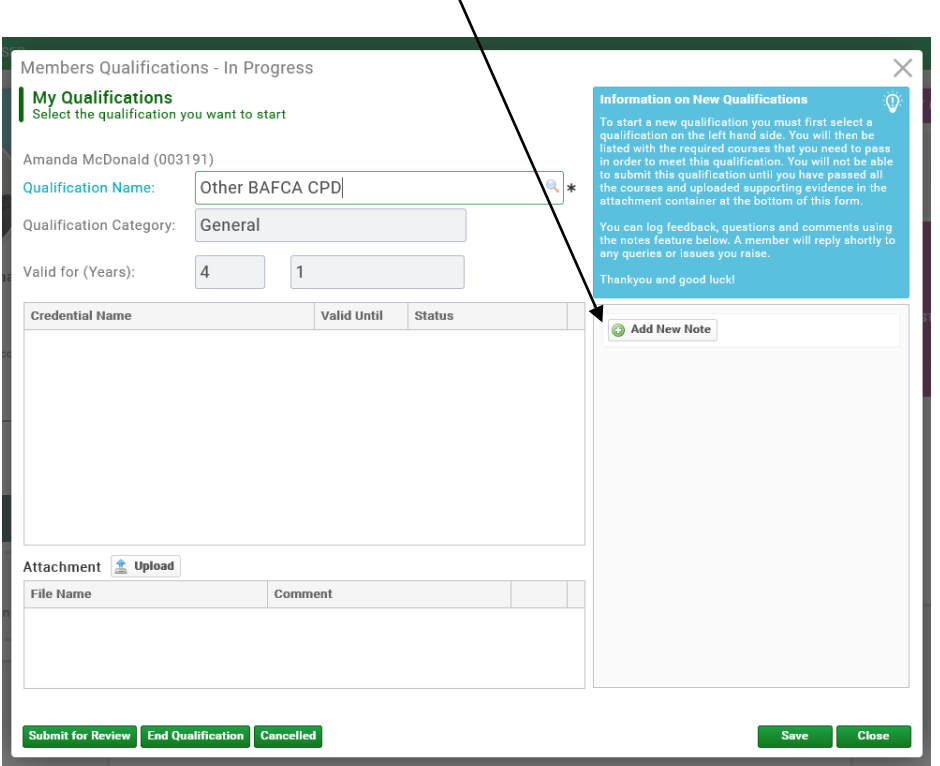

 $\lambda$ 

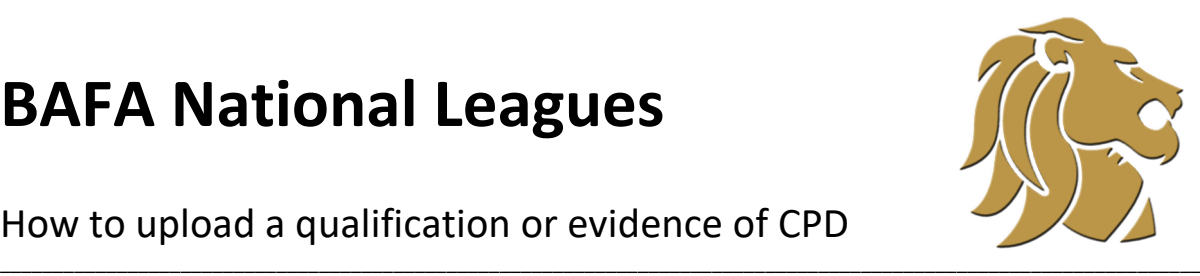

### How to upload a qualification or evidence of CPD

You can then use this field to enter information about your CPD activity – for example attending a clinic or coaching convention, undertaking shadowing activity, or completing other relevant courses or study not listed here. Please include the dates you undertook this activity on or between.

You can also upload any relevant information such as certificates, records of attendance or supporting information from individuals.

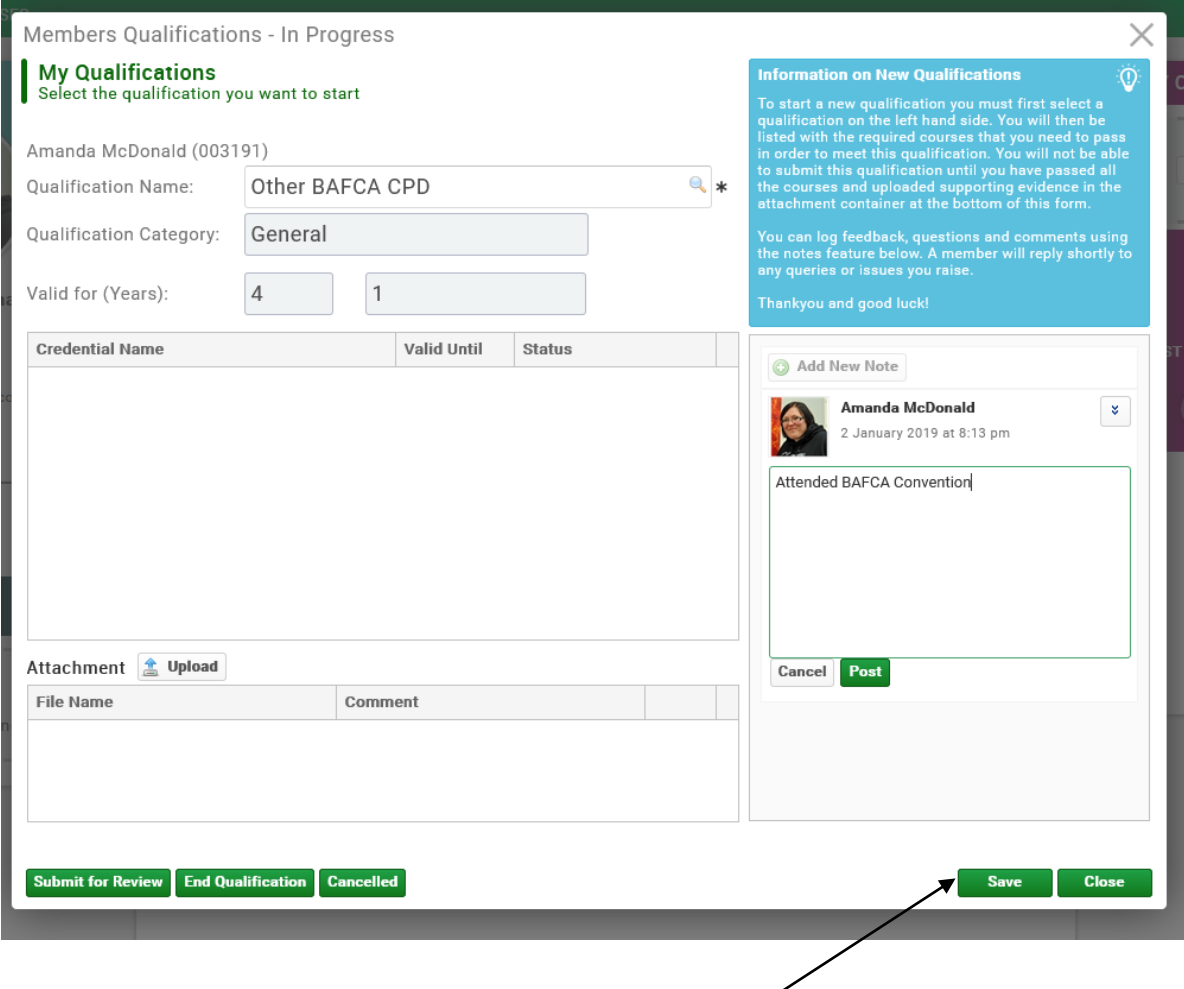

To finish, click save. This entry will be approved in due course.